# **ADMINISTRER UN BLOG ACADEMIQUE**

**Créer son blog** – *Page 2*

- **Paramétrer les éléments de base** *Pages 3 et 4*
- **Mettre un mot de passe pour que les visiteurs accèdent au blog** *Page 5*

**Créer et publier un billet** – *Pages 6 et 7*

**Mettre un mot de passe sur un billet** – *Page 8*

**Gérer la médiathèque** – *Pages 9 et 10*

**Enrichir un billet avec un contenu multimédia** – *Pages 11 et 12*

**Exemple du carnet de suivi des apprentissages en maternelle** – *Pages 13 et 14*

**Créer son blog**

<http://blog.ac-versailles.fr/index.php/subscription>

**Voir vidéo** :

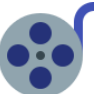

N'oubliez pas de lire attentivement les conseils donnés sur le site.

# **VOUS DÉBUTEZ ?**

QU'EST CE QU'UN BLOG ?

CRÉER UN BLOG EN 3 ÉTAPES

**CONSEILS POUR LES IMAGES ET LES DOCUMENTS** 

**PUBLICATION BLOG ET DROIT D'AUTEUR** 

**EXEMPLES DE BLOGS** 

**CHARTE D'UTILISATION DES BLOGS** 

## **Se connecter à l'administration du BLOG**

> Se rendre à l'adresse suivante :<http://blog.ac-versailles.fr/admin/auth.php>

> Renseigner votre **nom d'utilisateur** puis le **mot de passe qui vous a été envoyé par mail**, cliquez sur « **Se connecter** ».

**Ces identifiants ne doivent pas être donnés aux parents ou à des tiers.**

> Vous entrez alors dans la partie privée de votre blog, différente de l'adresse publique de votre blog (celle que vous donnerez aux parents) :

**http://blog.ac-versailles.fr/nomdevotreblog**

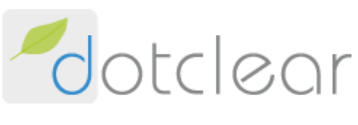

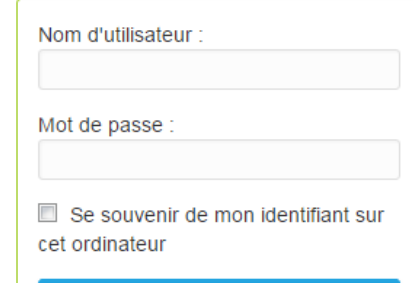

#### Problème de connexion ?

Se connecter

J'ai oublié mon mot de passe

> Vous pouvez changer le mot de passe qui vous a été envoyé en cliquant en haut à droite sur **Mes préférences**

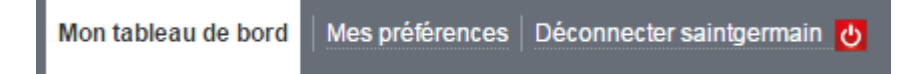

Puis dans le formulaire qui apparait, renseignez votre nouveau mot de passe :

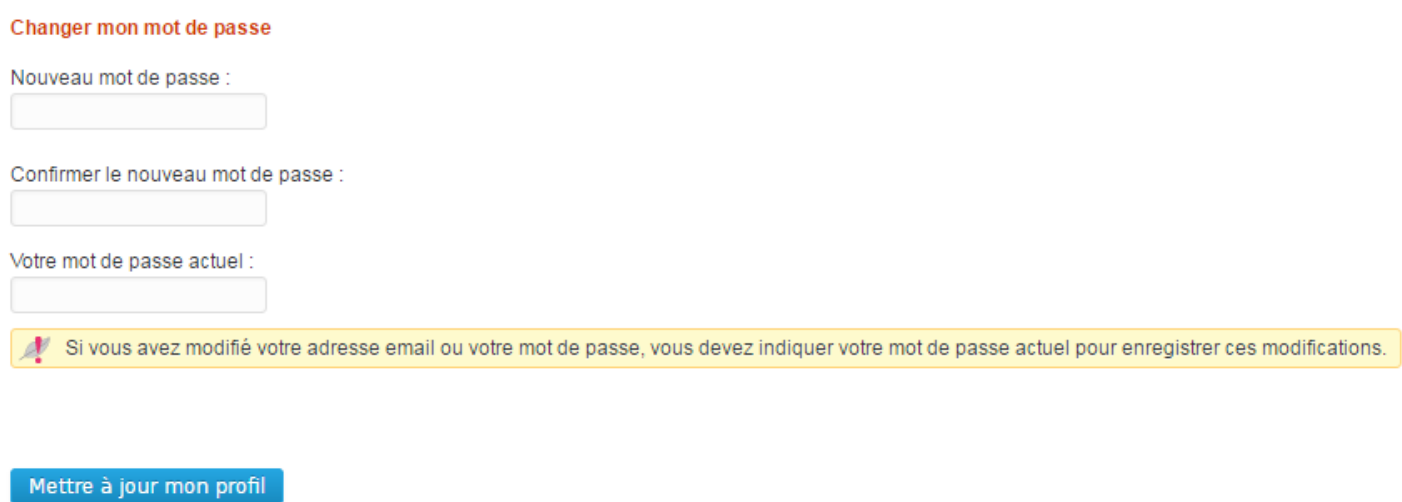

### **Naviguer dans l'interface**

A gauche, la colonne avec toutes les options, au centre, les outils les plus utilisés pour gagner du temps. Une rubrique d'aide en haut à droite et les dernières infos, aides techniques et documentations utiles tout en bas.

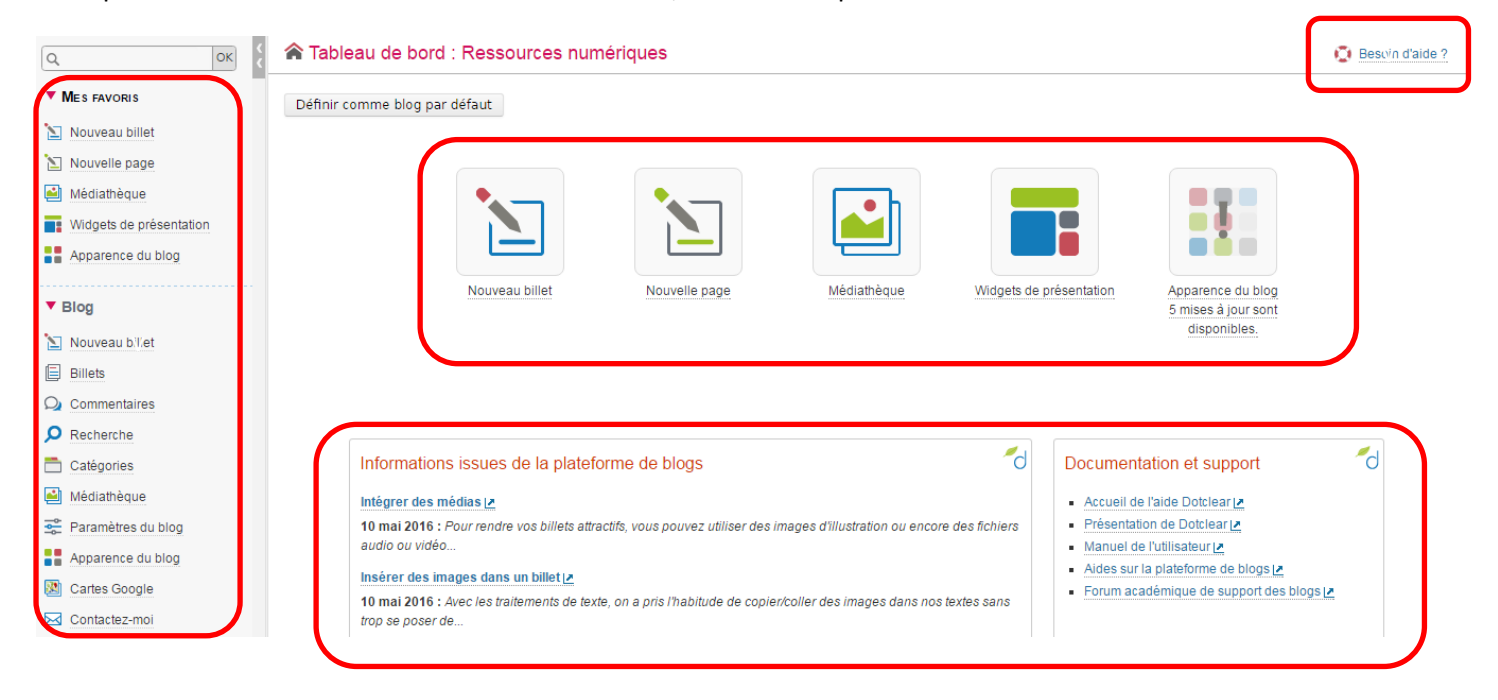

# **Options**

Les options sont nombreuses, mais toutes ne seront pas nécessaires pour une utilisation quotidienne du blog.

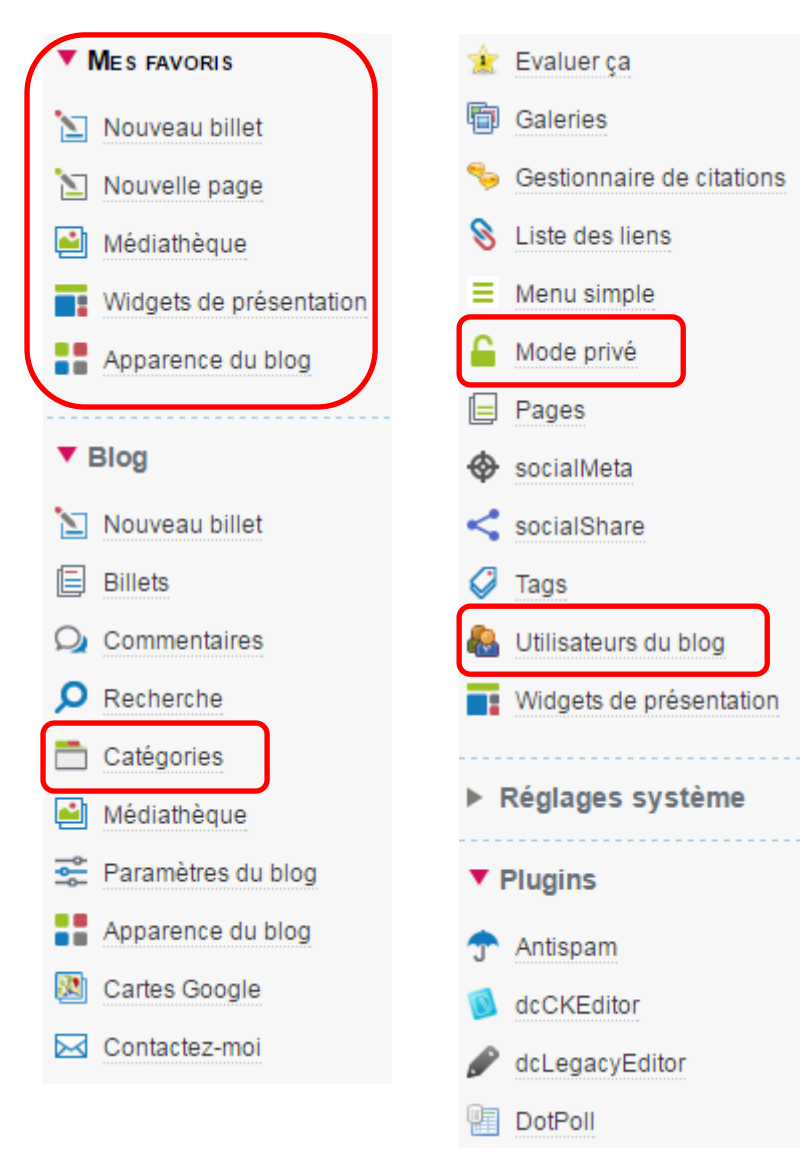

### **A retenir**

**Les Favoris** correspondent à la partie centrale du tableau de bord, il s'agit donc des options les plus fréquemment utilisées.

Vous pourrez ainsi rapidement **créer un billet** (nom donné aux articles de votre blog), **gérer vos médias** (documents, photos, vidéos, sons…) et **organiser le visuel** de votre blog (**widgets** : c'est-à-dire les rubriques ou utilitaires qui apparaitront sur le site public / **apparence du blog** : c'est-à-dire l'habillage, la forme, la police de caractère, les couleurs…).

**Catégories** : cela permet de créer des rubriques (une par classe, une catégorie *Documents administratifs* ou *Informations pratiques* par exemple). Les billets que vous créez pourront alors être rangés dans la catégorie souhaitée.

Plus bas, vous trouverez l'option appelée **Mode privé** (indispensable pour rendre votre blog accessible uniquement avec un mot de passe) : *voir page suivante*

Enfin, vous pouvez créer des comptes pour vos collègues, pour que chacun administre sa classe. C'est l'option **Utilisateurs du blog**.

Vous pouvez modifier l'apparence du blog comme vous le désirez, il existe de nombreux modèles. L'apparence du blog peut être changée à tout moment sans que cela n'affecte votre contenu.

# **Mode privé**

**Le cadenas est vert et n'est pas verrouillé** : cela signifie qu'aucun mot de passe n'a été défini.

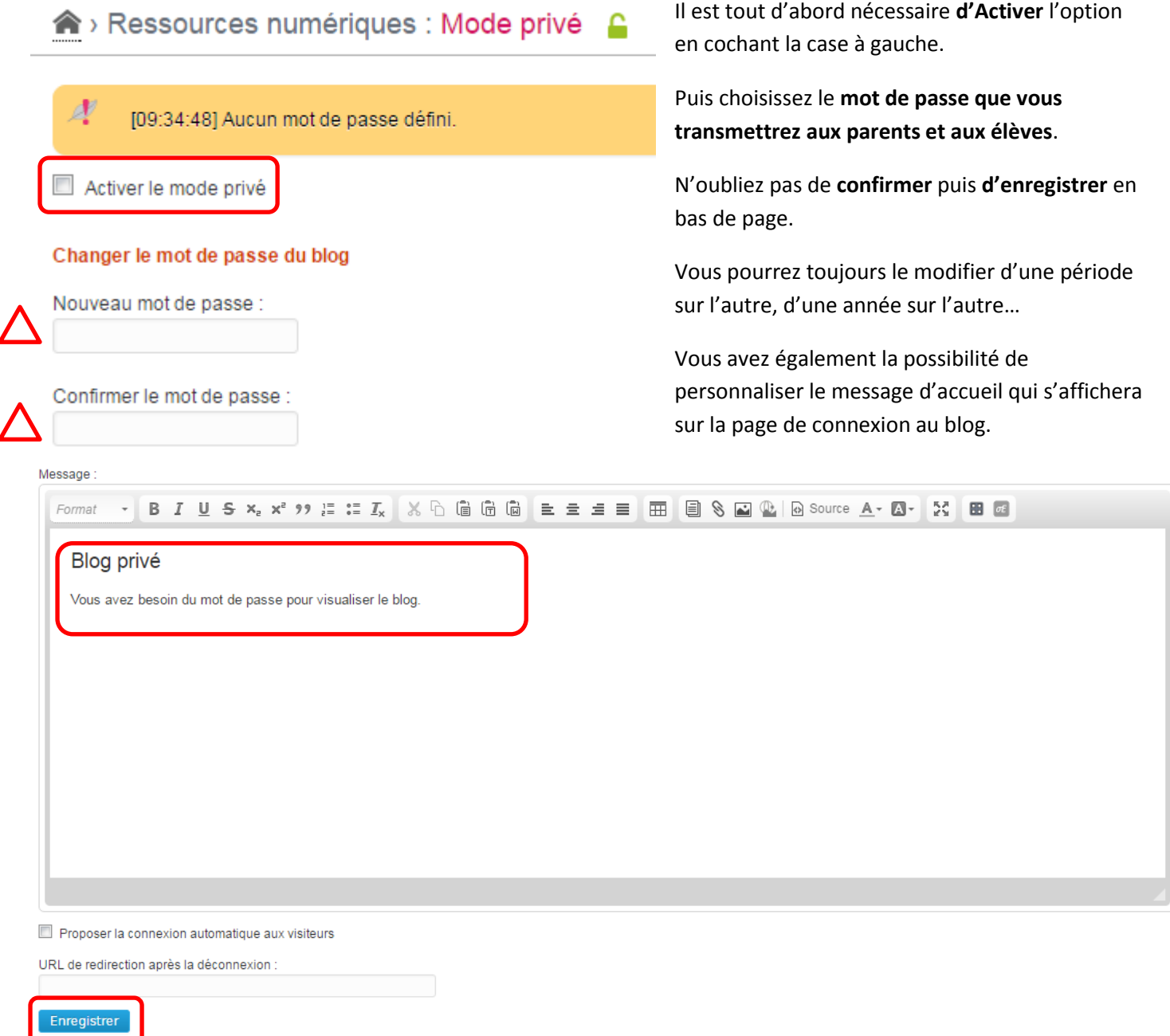

Une fois ces opérations effectuées, le cadenas est verrouillé et devient rouge.

Mode privé

7

 **Créer un billet** Cliquez sur **a la Nouveau billet** à gauche dans les favoris **ou** bien directement sur le tableau de bord

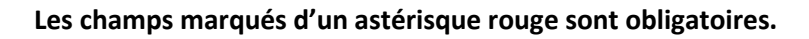

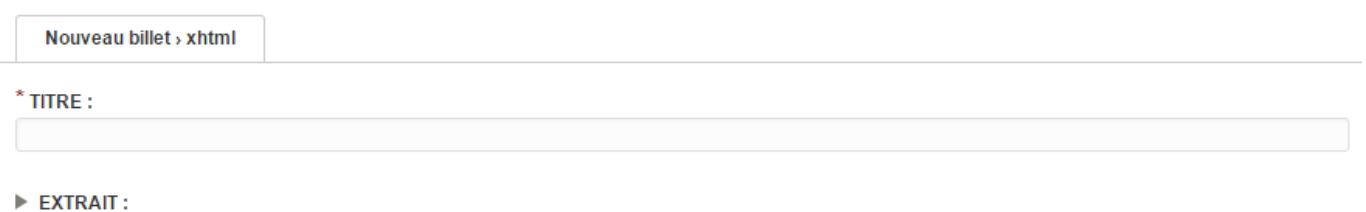

Introduction au billet.

\* CONTENU :

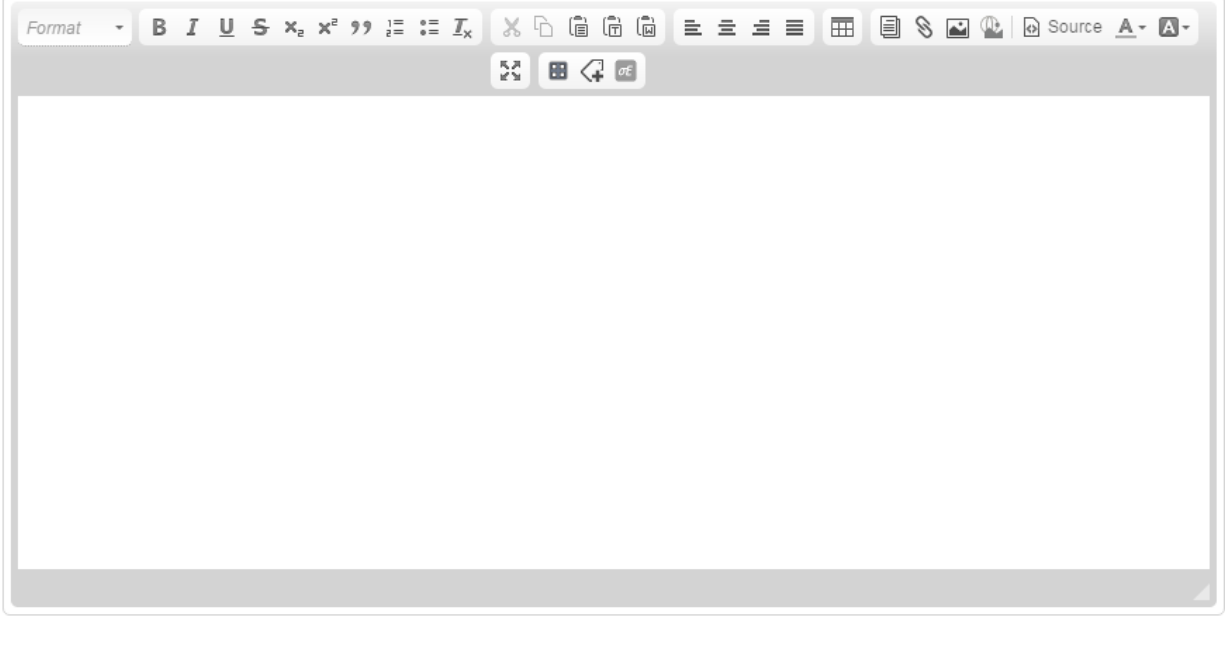

 $\triangleright$  NOTES PERSONNELLES :

Notes non publiées.

Annuler (c) Enregistrer (s)

**!! Pensez à enregistrer souvent votre billet !!**

#### **La barre d'outils de traitement de texte vous permet de mettre en forme votre billet :**

=> Gras, italique, souligné…, faire des listes (avec puces), couper, copier, coller, centrer, justifier…

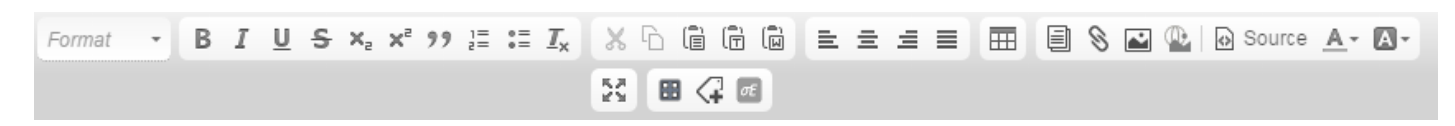

#### **Jérôme Landuyt, Conseiller pédagogique numérique éducatif / Saint-Germain, Sartrouville, La Celle St Cloud**

Il vous est également possible d'insérer un tableau, un lien internet, une image…

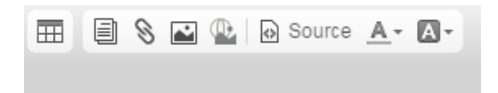

Le blog peut aussi encapsuler des productions venant d'autres sites (vidéos de la scolaweb TV, infographies Genially, diaporamas…) tant que vous possédez un code appelé *iframe* [\(voir page 11\)](#page-10-0).

Une fois votre billet **créé et enregistré**, vous pouvez en modifier les paramètres (menu à droite), notamment **l'état** du billet (**à savoir** : le publier, le mettre en attente, décider de ne pas le publier tout de suite…). Ces paramètres sont modifiables quand vous le voulez, rien n'est figé.

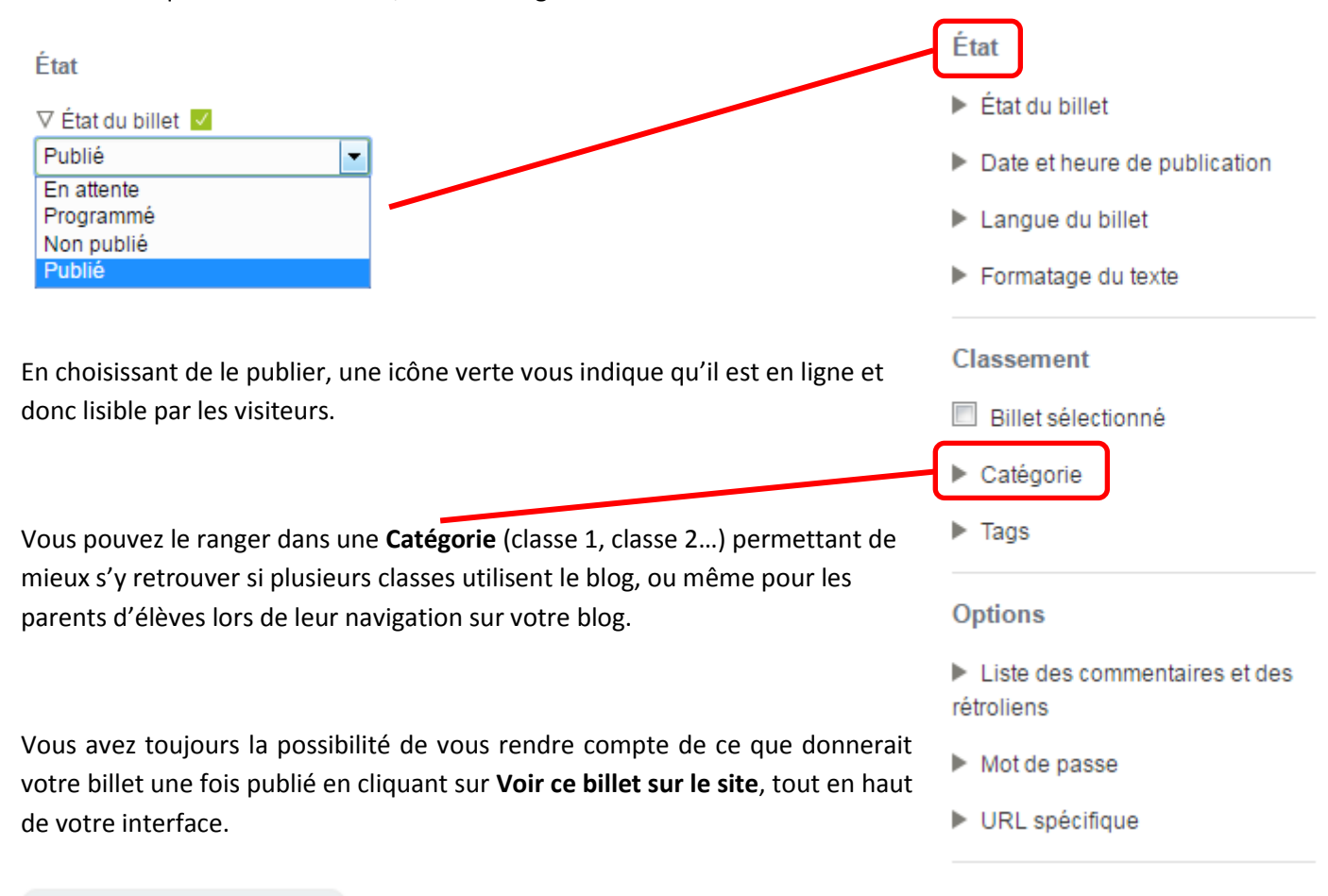

Voir ce billet sur le site L

Vous pouvez aussi rajouter une **ANNEXE**, c'est-à-dire une pièce jointe (document pdf, document word, livre numérique, son mp3…). Très utile pour joindre une leçon, un compte-rendu, un carnet de suivi…

 $\nabla$  Annexes Pas de fichier attaché.

*[Voir page 10](#page-9-0)*

Ajouter des fichiers à la page

Enfin, vous pouvez rajouter **un mot de passe** à votre billet (utile lorsque l'on veut personnaliser un billet et que l'on ne désire pas que tous les parents le voient, seulement les parents de l'élève concerné, par exemple)

### **Mettre un mot de passe sur un billet**

Une fois votre billet enregistré et publié, toujours dans le menu de droite, vous avez la possibilité de rajouter un mot de passe.

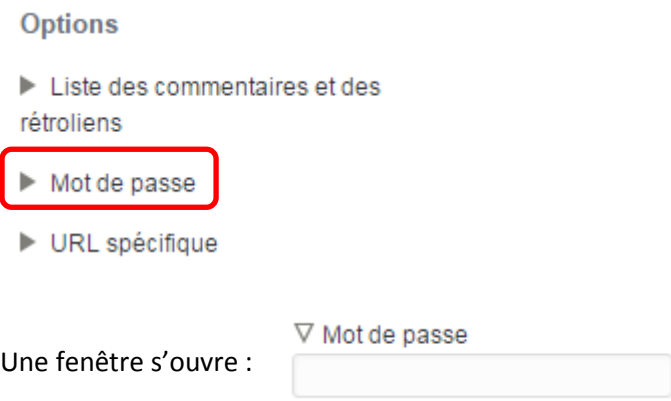

Vous devez simplement écrire le mot de passe que vous souhaitez attribuer à ce billet.

**Attention, une fois le mot de passe choisi, le billet devient « invisible » pour toutes les personnes qui ne connaissent pas le mot de passe.**

Il vous faudra copier le lien exact du billet pour le partager avec les personnes que vous désirez.

C'est ce qu'on appelle l'URL spécifique du billet. Cette adresse internet commence par :

<http://blog.ac-versailles.fr/nomdevotreblog/index.php/post/>

Ensuite la date de publication du billet, et enfin son titre :

01/03/2017/essai

**Soit** : <http://blog.ac-versailles.fr/nomdevotreblog/index.php/post/01/03/2017/essai>

En cliquant sur URL spécifique, l'adresse vous est donnée.

#### **Options**

- Liste des commentaires et des rétroliens
- $\blacktriangleright$  Mot de passe
- ▶ URL spécifique

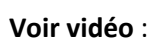

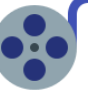

### **Gérer la médiathèque**

國 Médiathèque Tous vos documents, supports, toutes vos photos, doivent être importés dans la médiathèque de votre blog.

Ils seront ainsi accessibles en ligne par vous à tout moment (à condition de se connecter) et vous pourrez les insérer, les ajouter en **ANNEXE** de votre billet.

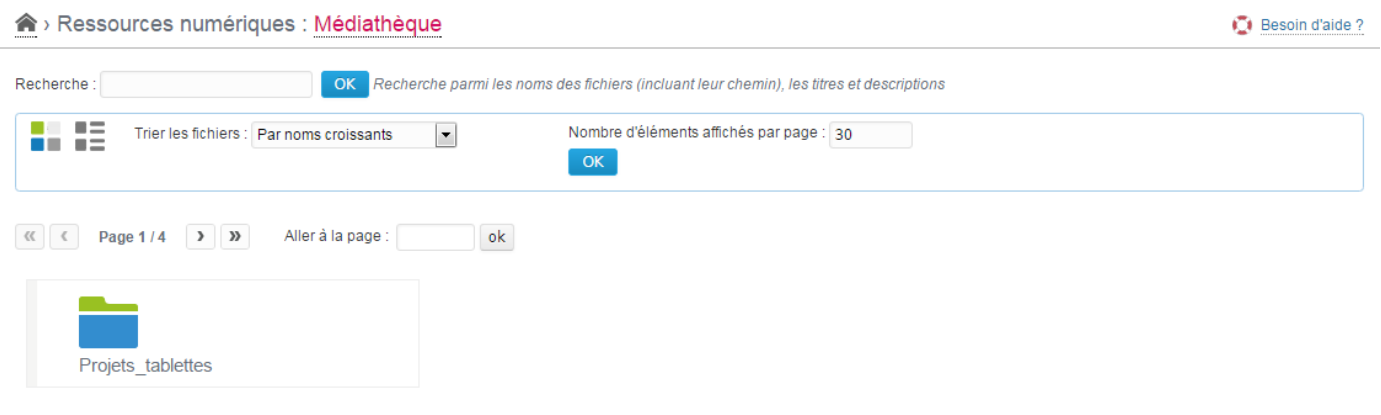

Votre médiathèque est un espace de ressources que vous organisez comme vous l'entendez en **créant les répertoires** et en **rajoutant les fichiers** que vous voulez.

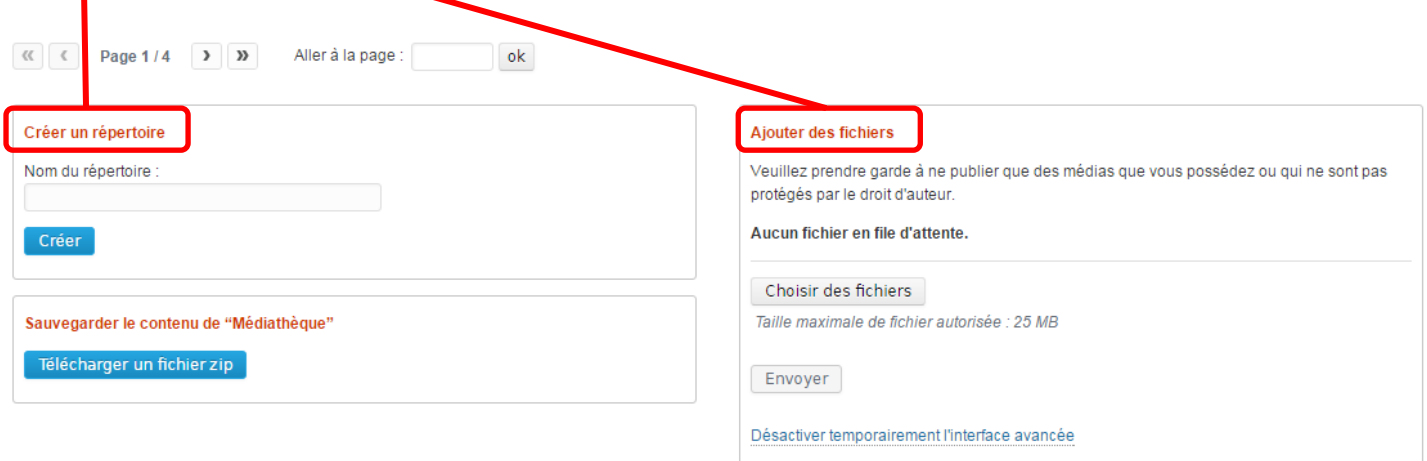

Il vous suffit de cliquer sur **Choisir des fichiers** pour aller les chercher sur votre ordinateur.

Une fois envoyés dans la médiathèque, vos fichiers apparaissent et peuvent être utilisés dans les billets de votre blog.

=> insérer une photo dans le corps de votre billet

=> attacher un fichier son en annexe

=> joindre un document pdf

Etc…

Une fois dans la médiathèque :

<span id="page-9-0"></span>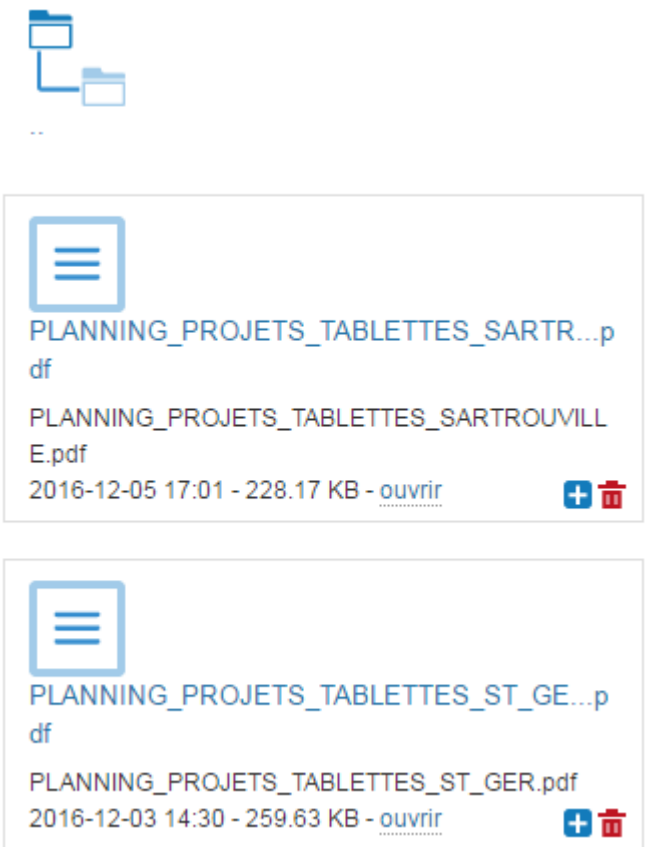

Il vous faut cliquer sur le du fichier pour l'adjoindre à votre billet automatiquement.

## <span id="page-10-0"></span>**Enrichir un billet avec du contenu multimédia**

Tout d'abord, récupérer le code iframe du média que vous voulez incorporer.

### **Exemple Scolaweb TV**

Une fois votre vidéo choisie, cliquer sur **Afficher sur votre site**

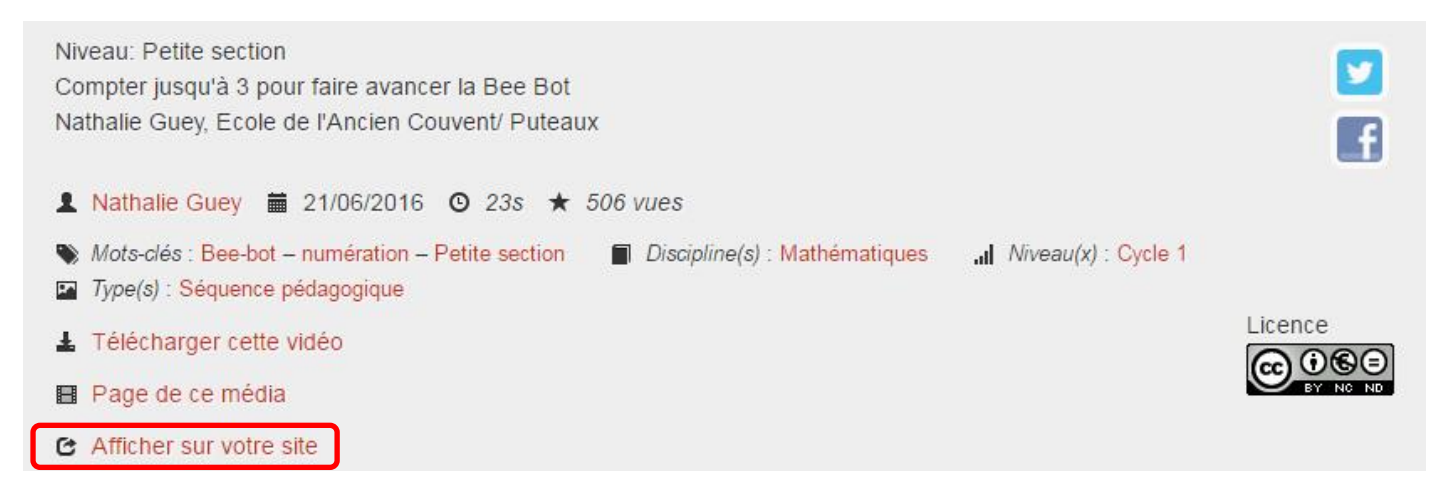

Le code iframe apparait, il faut le **copier** (Ctrl+C ou sélectionnez le et avec le clic droit de la souris, faites « copier »)

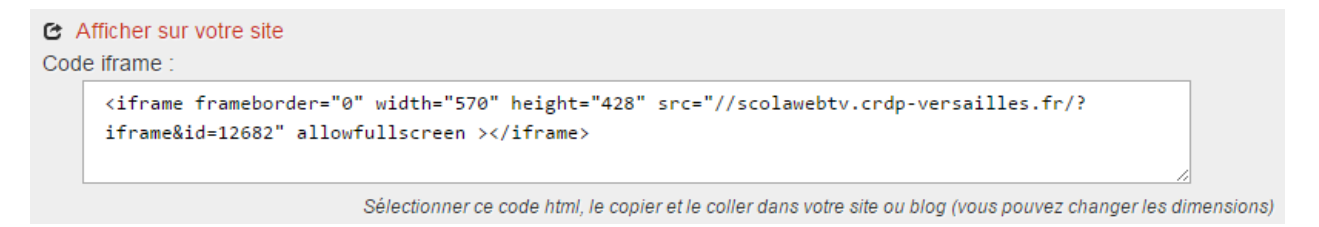

### **Exemple Madmagz**

Cliquez sur Partager, l'écran suivant s'affiche :

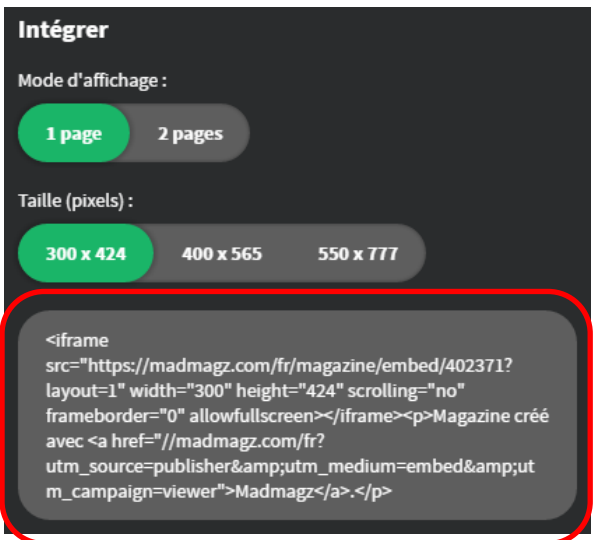

Le code iframe peut alors être copié.

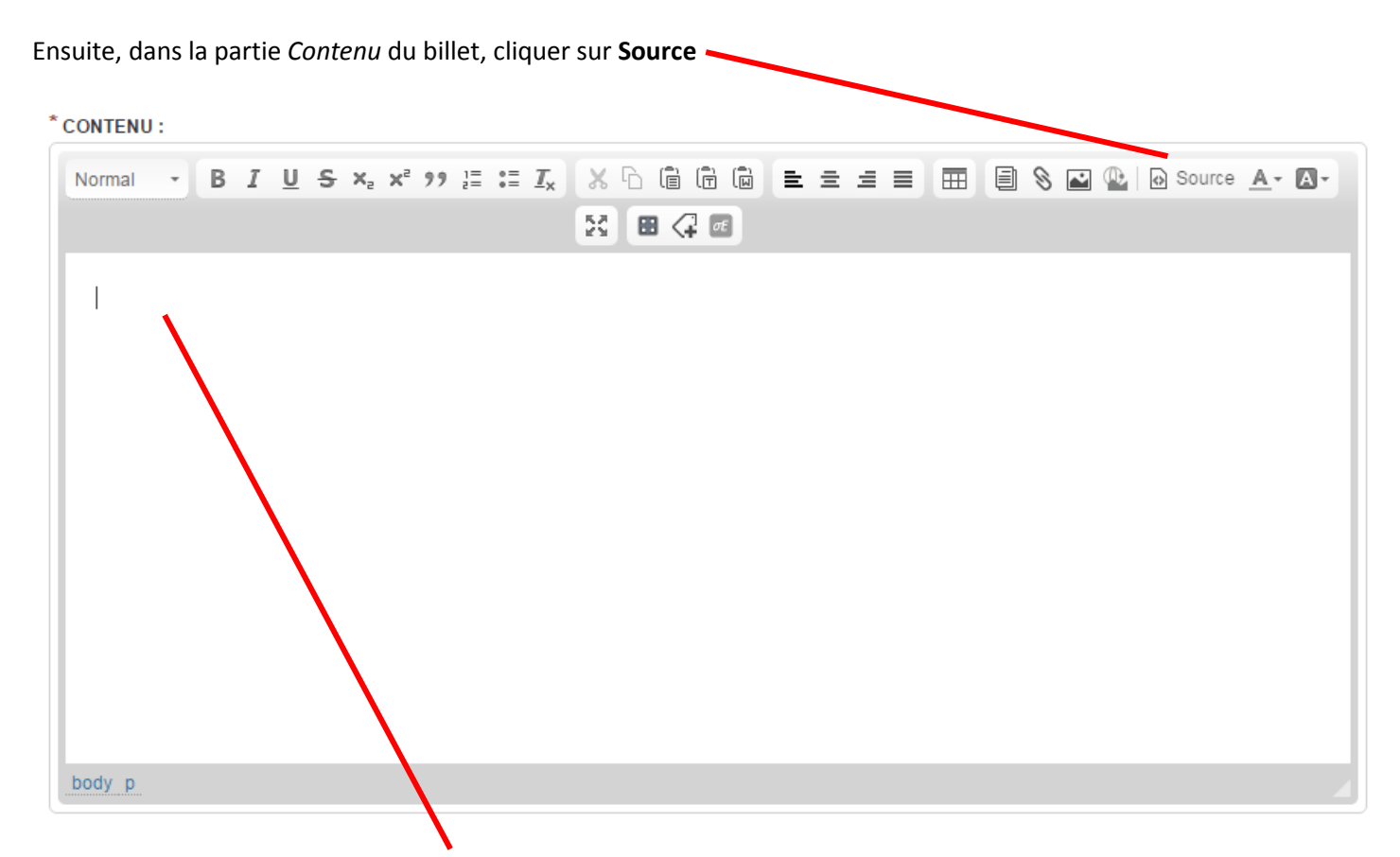

### Puis coller le code iframe dans le **cadre blanc**.

Le contenu sera alors directement lisible dans votre billet comme si vous étiez sur le site d'origine !

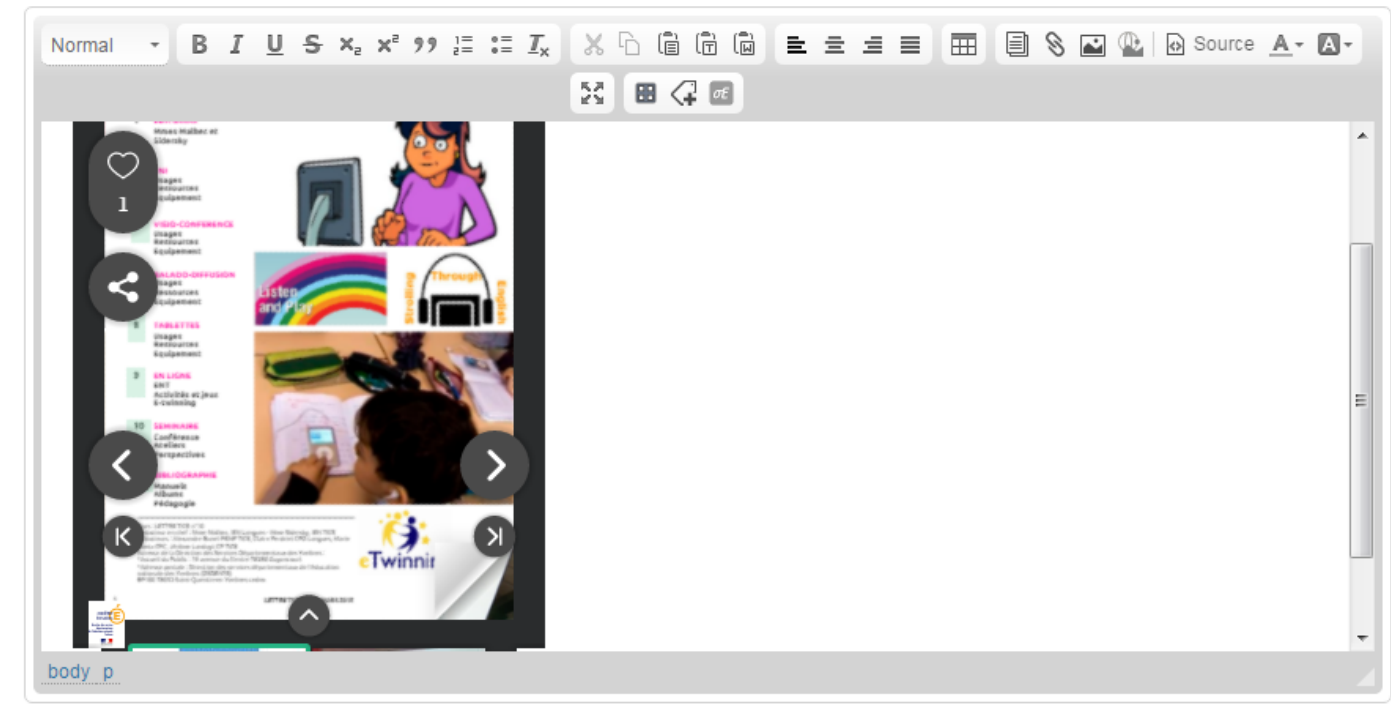

#### \* CONTENU :

### **Exemple du carnet de suivi des apprentissages**

### **2 cas de figure**

Soit le fichier **epub** possède une **taille inférieure à 25Mo**, il est dans ce cas joignable en **ANNEXE** du billet.

**Voir vidéo** :

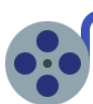

 Soit le fichier **epub dépasse 25 Mo**, il va donc falloir **l'héberger** sur votre Cloud académique et le partager avec un lien spécifique. [\[voir Zoom n°3\]](http://blog.ac-versailles.fr/saintgermain/public/ZOOM_3-_Le_stockage.pdf)

**Le lien généré par l'Edu-Nuage étant compliqué, nous vous conseillons d'utiliser Yourls pour raccourcir l'adresse : <http://acver.fr/index.php>**

Et obtenir ainsi un **QRCode** (image fonctionnant comme un code-barres, qui peut être scannée par n'importe quel smartphone ou tablette).

Je peux alors coller cette image directement dans mon billet pour permettre aux parents de télécharger le carnet de suivi de leur enfant.

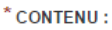

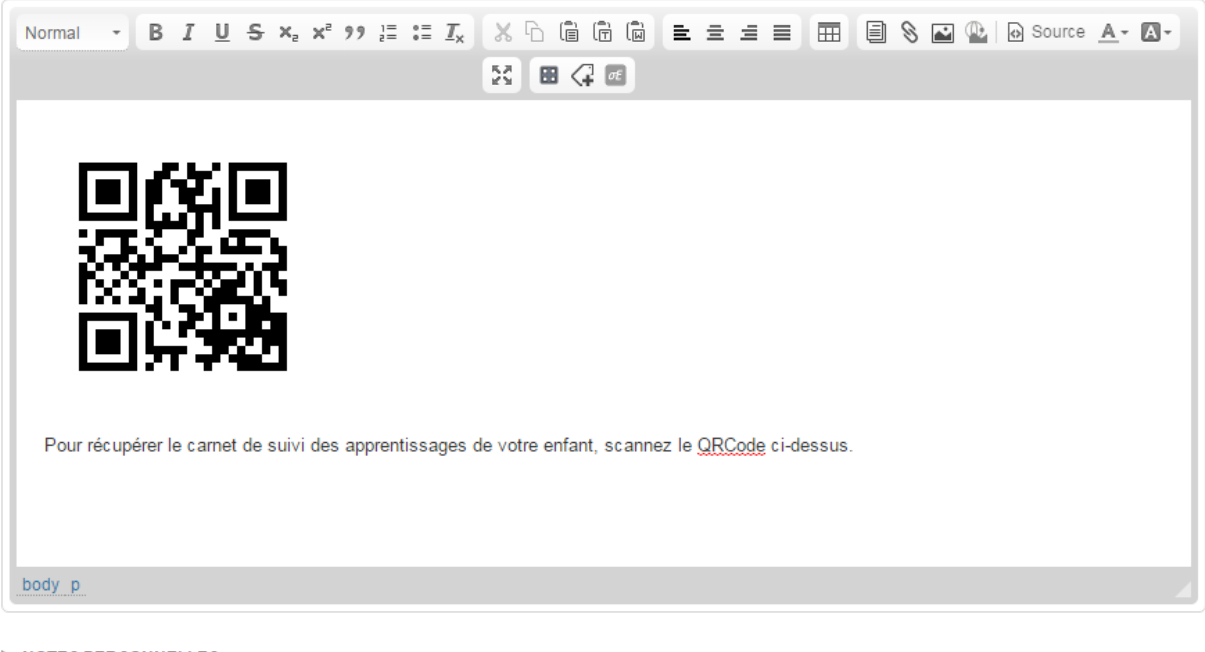

NOTES PERSONNELLES:

Notes non publiées.

Enregistrer (s) Annuler (c)

### **Exemple**

### **Site hébergeant les « Zoom »**

<http://blog.ac-versailles.fr/saintgermain/index.php/post/21/11/2016/ZOOM>

En raccourcissant et personnalisant l'adresse, cela donne : <http://acver.fr/zooms>

Le lien est donc largement plus court et plus facilement mémorisable.

Son QRCode est :

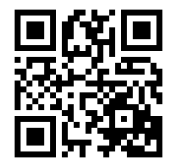

Je peux alors coller cette image directement dans mon billet pour permettre aux parents de télécharger le support.